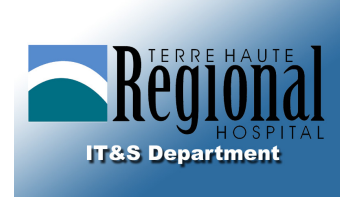

## **TERRE HAUTE REGIONAL HOSPITAL SIMPLIFIED REMOTE ACCESS**

**To begin, navigate to www.regionalhospital.com**

**On the address bar, choose the "for clinicians" menu and the "SRA Portal" link.** 

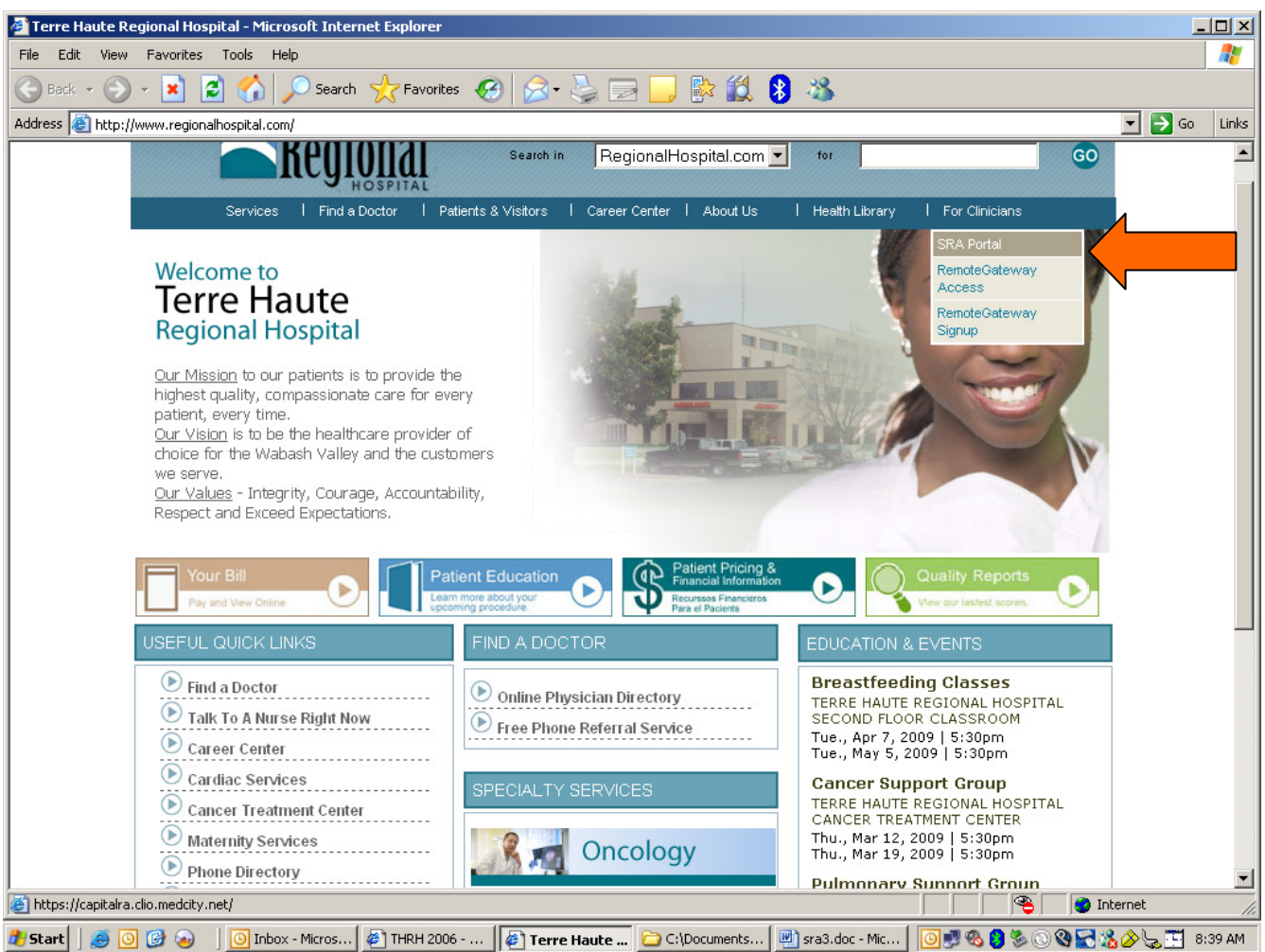

**\*\*\*IN YOUR INTERNET EXPLORER, CLICK "TOOLS" AND "OPTIONS" GO TO THE SECURITY TAB AND MAKE SURE THE INTERNET ZONE SETTINGS ARE SET TO ENABLE OR MEDIUM SECURITY** 

1. This will bring you to the HCA simplified Remote access page. Enter your network (3/4) user id and password

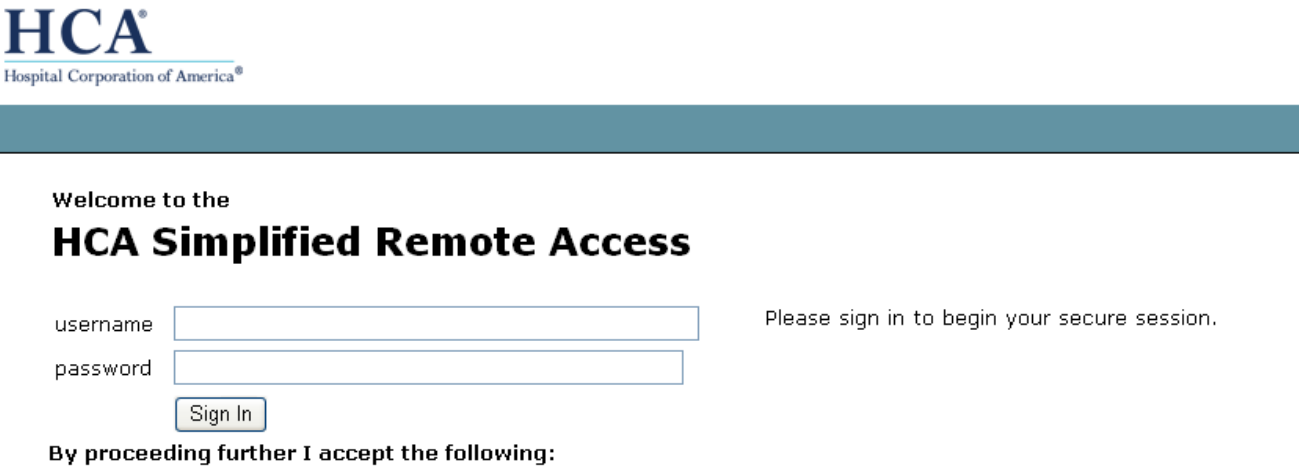

You are about to access an HCA – Information Technology & Services, Inc. (IT&S) computer system. This system is to be<br>authorized users of IT&S, its customers and affiliates. As a user of this system, you have no expectatio in anything you may create, store, send or receive on this system. By proceeding, your use of this system constitutes you monitoring, retrieval, and disclosure of any information within this system for all purposes deemed appropriate by IT&S, inc enforcement of rules concerning unacceptable uses of this system. If you have any questions about what constitutes an use by you, please consult the written policies provided by IT&S and your company.

Change Password

Forgot Password

**2. the first time that you connect, you will be given the chance to set up challenge questions, these are questions that will be used to authenticate in the future. Set up 4 questions remembering your answers because you will use them in the future to log in.** 

**\*if this is a public computer, do not check the "Remember this computer" option. Click "continue"** 

## **Select Challenge Questions**

You must answer all of the questions correctly before proceeding.

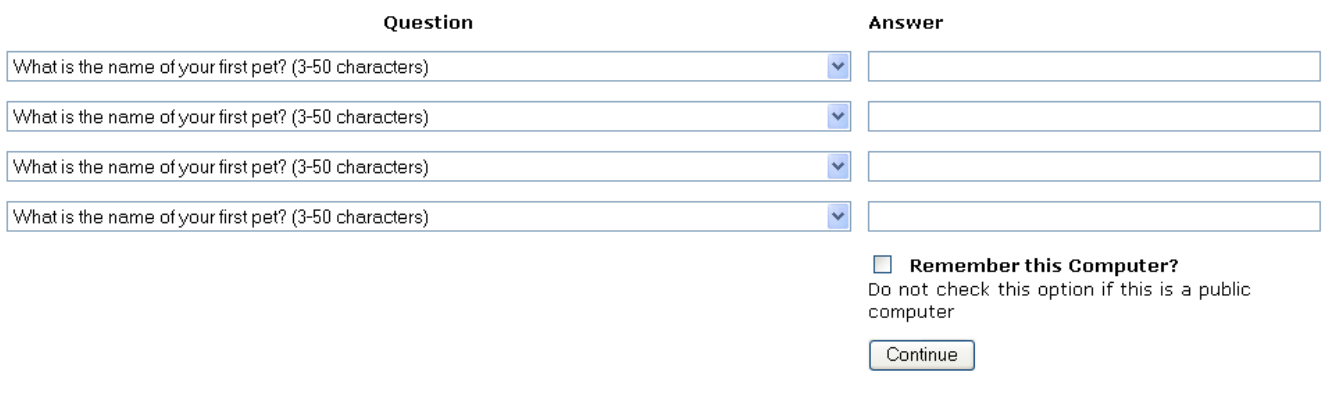

*You will also see this secure connection icon on your taskbar at the bottom right of the* $\frac{1}{2}$ **screen.** 

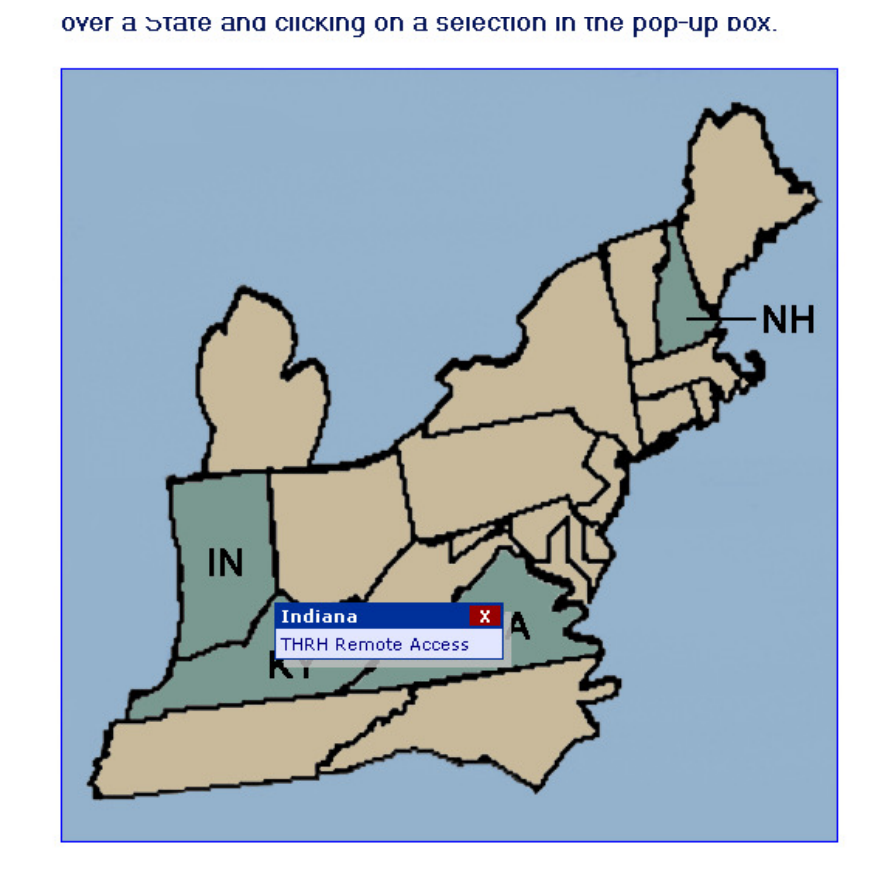

**3. Once your questions are set up and in the future, this map will load. Hover your mouse over the Indiana map and you will see the popup "THRH Remote Access" click this link.** 

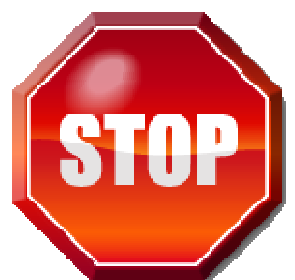

**IF YOU WILL ONLY BE USING THE MEDITECH SYSTEM, YOU CAN NOW MINIMIZE INTERNET EXPLORER (DON'T CLOSE) AND LAUNCH MEDITECH FOR USE. IF YOU WILL BE USING PACS OR ANY IMAGING APPLICATION PLEASE PROCEED TO NEXT PAGE** 

## Regional Hospital Remote Access Portal

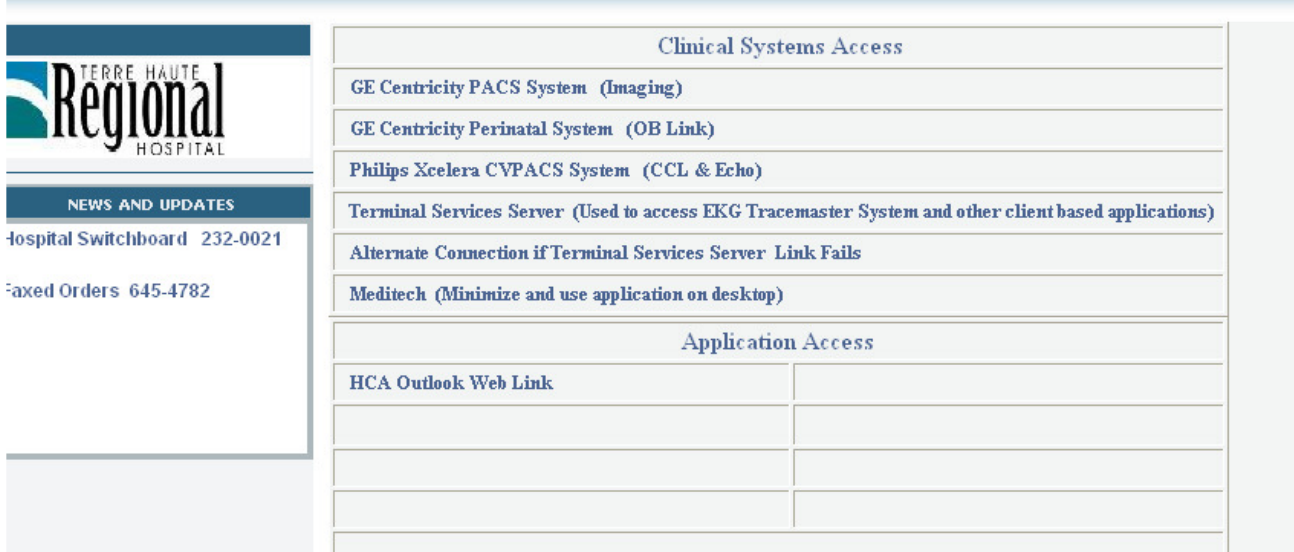

**4. You will then be redirected to the Terre Haute Physician portal, the screen is shown above. There are links for PACS, OB Link, Xcelera and outlook email.** 

**To use the THRH Terminal Server, click the "connect" button on the right side of page. This will launch the terminal session. Log in the server just as you would your work computer, making sure that "HCA" is chosen as the domain.** 

**\*NOTE\* to use meditech, minimize the window and launch meditech from your computer as normal making sure not to disconnect (minimize window only)** 

5. right click the secure application manager icon on the taskbar and choose "sign out" to **close out when complete.** 

Call Mike Sanders with issues, 812-230-0943